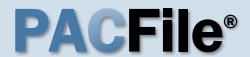

#### Open the case filing wizard

Click on the 'Case Filing' option in the PACFile menu <u>or</u> the Case Filing link on your Dashboard.

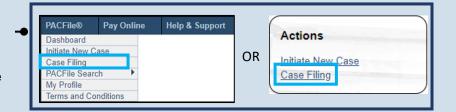

# PACFile® - Case eFiling Your account settings indicate that you have proxy rights that allow you to file on behalf of s filing. If you are filing on behalf of someone else, you must identify the name of that individue a man filing as myself. I am filing on behalf of someone else. Joseph, Blake Submit

#### 2. Select your proxy status

If you have the proxy rights to file on behalf of someone else, you will see the proxy selection screen. Choose between the two options and click SUBMIT.

If you have no proxy rights, you will not see this screen. Continue to Step 3.

#### 3. Enter the case number

In the Select Cases screen, click in the **Docket Number** field and enter the unique number of the Supreme Court case on which you will be filing.

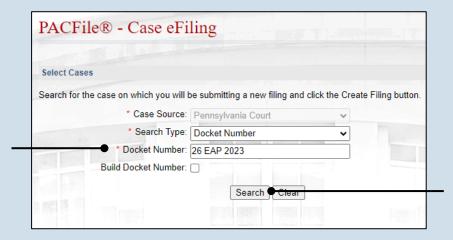

4. Click SEARCH

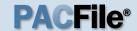

#### 5. Select the case

Within the search results, click the Select Case icon .

If this action does not identify any associated cases, proceed to Step 8.

If PACFile identifies associated cases, continue to Step 6.

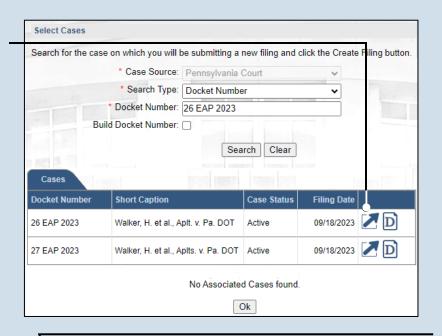

| Cases            |              |                                      |                                      |             |             |          |  |  |
|------------------|--------------|--------------------------------------|--------------------------------------|-------------|-------------|----------|--|--|
| D                | ocket Number | Short Caption                        | С                                    | ase Status  | Filing Date |          |  |  |
| 2                | EAP 2023     | Walker, H. et al., Aplt. v. Pa. DOT  |                                      | ctive       | 09/18/2023  | D        |  |  |
| 2                | ' EAP 2023   | Walker, H. et al., Apits. v. Pa. DOT |                                      | ctive       | 09/18/2023  | <b>D</b> |  |  |
| Associated Cases |              |                                      |                                      |             |             |          |  |  |
|                  | Docket Numbe | r Short Caption                      |                                      | Case Status | Filing Date |          |  |  |
| ✓ 27 EAP 2023    |              | Walker, H. et al., Apits. v. Pa      | Walker, H. et al., Apits. v. Pa. DOT |             | 09/18/2023  | D        |  |  |
|                  |              |                                      |                                      |             |             |          |  |  |

## 6. Specify any associated cases

When there are other cases consolidated with the one you identified in Step 5, meaning that they will be jointly decided by the court, they will appear below. Select the checkbox for each case to which the new filing applies.

#### 7. Click OK

#### 9. (Optional) Enter a description

Enter any word or phrase that will help identify your new case more conveniently through your PACFile dashboard.

Anything you enter here will only be visible to you. The filing office will never see this information.

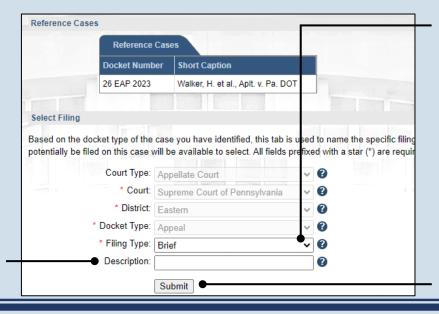

#### 8. Select a filing type

In the Select Filing section, click on the Filing Type dropdown and select the type of document you are filing.

10. Click SUBMIT

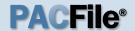

#### 11. Bypass the Participants tab

In the Participants tab, click NEXT.

Amicus briefs are an exception. When filing this document, click the ADD button and add the participant's name in the Add/Edit Participants popup screen.

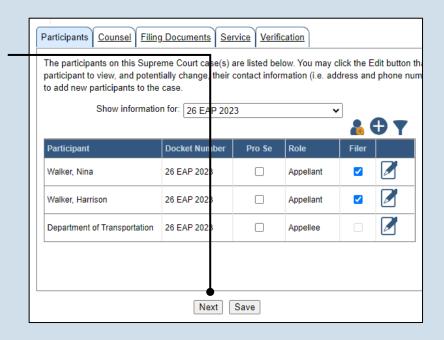

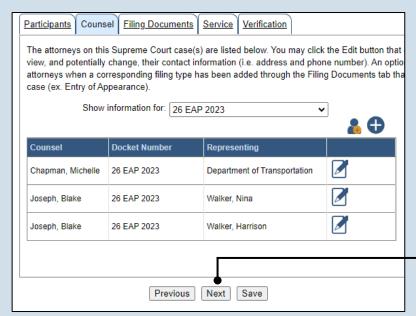

#### 12. Bypass the Counsel tab

In the Counsel tab, click NEXT.

# 13. Open the Document Management screen

In the Filing
Documents tab, click
on the Manage

Documents icon appearing to the right of the filing type.

|   | Participants Co                                                                                                    | unsel Fili                                                                                       | ng Documents | Service Verificatio | n |  |  |  |  |  |
|---|----------------------------------------------------------------------------------------------------|--------------------------------------------------------------------------------------------------|--------------|---------------------|---|--|--|--|--|--|
|   | Based on the filir                                                                                                    | Based on the filing type selected in the Filing Type tab, the corresponding document(s) that mus |              |                     |   |  |  |  |  |  |
|   | You must upload at least one electronic file for each required document. Before uploading, expansection below the grid, to view the electronic filing requirements. To upload an electronic docume link that appears on the filing row.  Filing Type(s) |                                                                                                  |              |                     |   |  |  |  |  |  |
| ш |                                                                                                    |                                                                                                  |              |                     |   |  |  |  |  |  |
|   | Filing                                                                                                    |                                                                                                  | Is included  | Document(s)         |   |  |  |  |  |  |
|   | Filing Proof of Service                                                                                                    |                                                                                                  | Is Included  | Document(s)         | 1 |  |  |  |  |  |

If you are filing an attorney's entry of appearance, refer to the How to File an Appearance on an Existing Case reference guide.

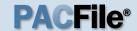

## 14. Initiate the process to upload the document

In the Document Management screen, click the Add Document icon.

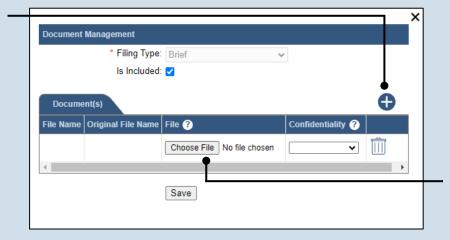

15. Click CHOOSE FILE

# 16. Upload the electronic version of the filing

In the popup screen, locate the electronic version of the filing on your computer or movable storage device (ex. memory stick). Select the file and click OPEN.

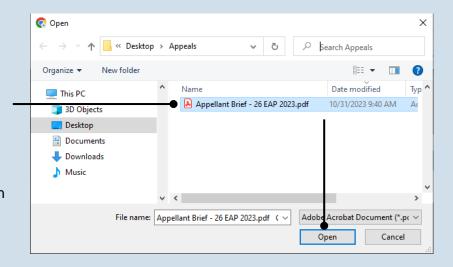

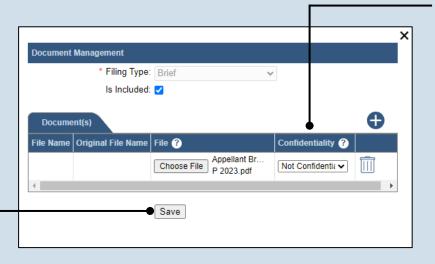

18. Click SAVE

#### 17. Select a confidentiality

Click on the dropdown and choose the appropriate confidentiality for the document.

This selection is required based on the court's Public Access Policy. You can view the policy at the following web address:

http://www.pacourts.us/ public-records/publicrecords-forms.

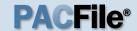

## 19. (Optional) Add another filing type & document

If there are additional documents to file now, click the Add Optional Filing icon.

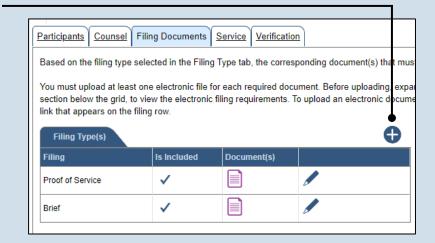

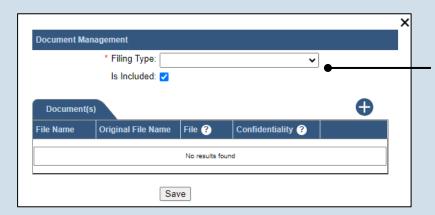

## 20. Identify the filing type and upload the document

In the Document Management screen, select the appropriate option from the Filing Type dropdown and select the Is Included checkbox.

Use Steps 14-18 as a guide to upload the electronic document.

#### 21. Acknowledge the disclaimer

On the Filing
Documents tab, read
the disclaimer and
then select the
checkbox to signify
your
acknowledgement.

Disclaimer: I certify that this filing complies with the Case Records Public Access Policy of the Unif Pennsylvania.

Specifically, I understand that financial source documents, minors' educational records, medical/ps and Youth Services' records, marital property inventory and pre-trial statement provided in Pa.R.C. expense statement provided in Pa.R.C.P. 1910.27(c), and agreements between parties as used in filled under the Confidential Document Form cover sheet. See Section 8.0 of the Policy for more in Furthermore, I understand that the attachments, except for a Confidential Information Form, shall r social security numbers, financial account numbers (except for the last four digits when an active fi the case and cannot otherwise be identified), driver license numbers, state identification numbers, birth (except when the minor is charged as a defendant in a criminal matter), or any abuse victim a as defined in Pa.R.C.P. 1931(a), except for the victim's name. See Section 7.0 of the Policy for mo

\*\*View Additional Info\*\*

\*\*Next\*\*

\*\*Previous\*\*

\*\*Next\*\*

\*\*Previous\*\*

\*\*Next\*\*

\*\*Pave\*\*

\*\*Next\*\*

\*\*Pave\*\*

\*\*Next\*\*

\*\*Pave\*\*

\*\*Previous\*\*

\*\*Next\*\*

\*\*Pave\*\*

\*\*Previous\*\*

\*\*Next\*\*

\*\*Pave\*\*

\*\*Next\*\*

\*\*Pave\*\*

\*\*Previous\*\*

\*\*Next\*\*

\*\*Pave\*\*

\*\*Previous\*\*

\*\*Next\*\*

\*\*Pave\*\*

\*\*Pave\*\*

\*\*Previous\*\*

\*\*Next\*\*

\*\*Pave\*\*

\*\*Next\*\*

\*\*Pave\*\*

\*\*Previous\*\*

\*\*Next\*\*

\*\*Pave\*\*

\*\*Previous\*\*

\*\*Next\*\*

\*\*Pave\*\*

\*\*Pave\*\*

\*\*Pave\*\*

\*\*Pave\*\*

\*\*Previous\*\*

\*\*Next\*\*

\*\*Pave\*\*

\*\*Pave\*\*

\*\*Pave\*\*

\*\*Pave\*\*

\*\*Previous\*\*

\*\*Next\*\*

\*\*Pave\*\*

\*\*Pave\*\*

\*\*Pave\*\*

\*\*Pave\*\*

\*\*Previous\*\*

\*\*Pave\*\*

\*\*Pave\*\*

\*\*Pave\*\*

\*\*Pave\*\*

\*\*Pave\*\*

\*\*Previous\*\*

\*\*Pave\*\*

\*\*Pave\*\*

\*\*Pave\*\*

\*\*Pave\*\*

\*\*Pave\*\*

\*\*Pave\*\*

\*\*Pave\*\*

\*\*Pave\*\*

\*\*Pave\*\*

\*\*Pave\*\*

\*\*Pave\*\*

\*\*Pave\*\*

\*\*Pave\*\*

\*\*Pave\*\*

\*\*Pave\*\*

\*\*Pave\*\*

\*\*Pave\*\*

\*\*Pave\*\*

\*\*Pave\*\*

\*\*Pave\*\*

\*\*Pave\*\*

\*\*Pave\*\*

\*\*Pave\*\*

\*\*Pave\*\*

\*\*Pave\*\*

\*\*Pave\*\*

\*\*Pave\*\*

\*\*Pave\*\*

\*\*Pave\*\*

\*\*Pave\*\*

\*\*Pave\*\*

\*\*Pave\*\*

\*\*Pave\*\*

\*\*Pave\*\*

\*\*Pave\*\*

\*\*Pave\*\*

\*\*Pave\*\*

\*\*Pa

22. Click NEXT

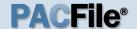

### 23. Initiate the process to add service

In the Service tab, click the Add Participant Service icon

If the Has Required Service checkbox is selected for a recipient, it means they will receive eService once the filing is submitted. If these individuals were served by other means, however, these can also be recorded.

#### 25. Enter a service date

Enter the date service was performed for one or more of the available recipients.

This date automatically defaults to the current date.

## 27. Review the service destinations

For each of the identified recipients, review the service information and confirm that it matches the location where service was performed. If not, update this information appropriately.

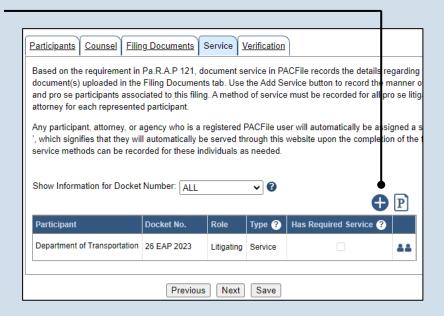

#### 24. Identify the service type

In the Add/View Service(s) popup screen, click on the **Service Type** dropdown and specify a method used to serve one or more of the recipients displayed.

## 26. Identify the service recipients

Based on the service type and date entered, select the checkbox that appears to the left of the applicable recipient(s).

To select all recipients simultaneously, click the checkbox at the top of the column (to the left of the **Serve To** column name).

28. Click SUBMIT

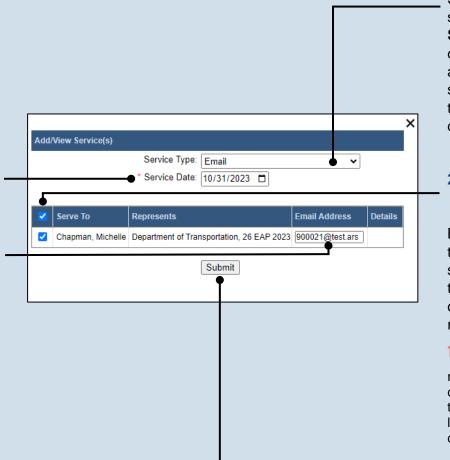

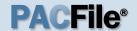

### 29. Record additional service

Repeat Steps 23-28 until the **Has Required Service**checkbox is selected for each participant.

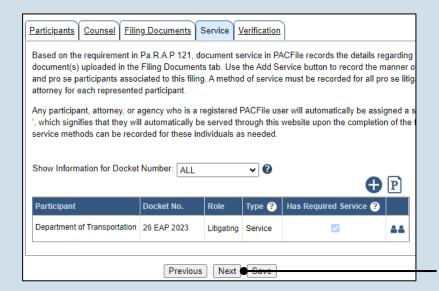

30. Click NEXT

#### 31. Verify filing details

In the Verification tab, review the filing information that you have recorded for accuracy. If anything is incorrect, click on the appropriate tab and make the necessary changes.

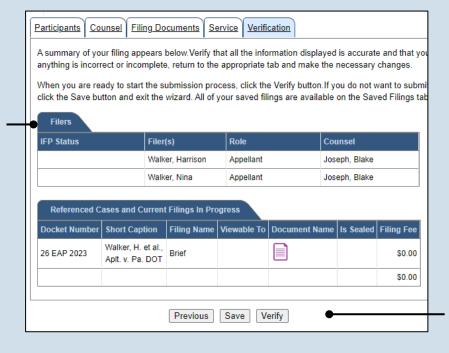

#### 32. Decide to file now or later

You must choose from one of two options to determine how to proceed:

Option 1: If you want to submit this filing and make any associated payment now, click the VERIFY button, and consult the appropriate reference guide on How to Submit a Filing.

Option 2: If you don't want to submit this filing now, click the SAVE button and return to your dashboard.

When you are ready to submit this filing, consult the *How to Continue Saved Filings* reference guide.